## **Linee guida per lo svolgimento degli esami scritti su Microsoft Teams (studenti)**

## ACCESSO ALL'AULA VIRTUALE (DA EFFETTUARE PRIMA DELL'ESAME)

Come in più occasioni nel corso delle lezioni è stato fatto presente, gli esami scritti di Filologia romanza si svolgeranno tramite la piattaforma Microsoft Teams e gli studenti e le studentesse prenotati/e all'appello saranno automaticamente suddivisi/e in aule virtuali per sostenere le prove scritte. Verrà data comunicazione della ripartizione in aule, delle date e dei codici necessari per l'accesso alle varie aule tramite apposito avviso, che verrà pubblicato sulla pagina del docente, una volta chiuse le prenotazioni, la sera del 28 aprile (vedi esempio in fig. 1). Si precisa che le aule predisposte per gli esami NON sono quelle che sono state utilizzate per la teledidattica, ma quelle indicate nell'avviso per gli esami scritti.

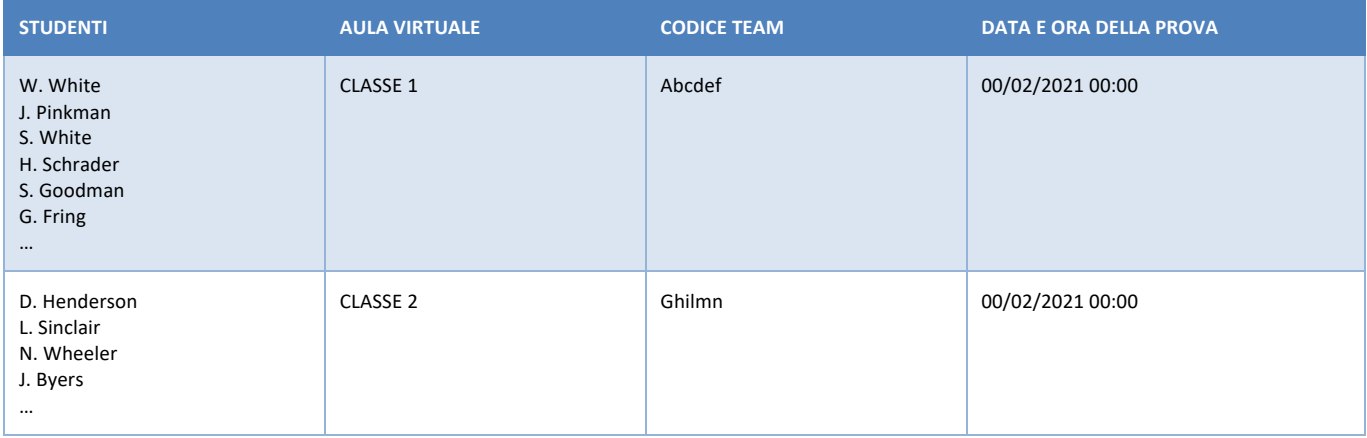

Fig. 1

A partire dalla pubblicazione della ripartizione in classi e comunque PRIMA DELL'ORARIO FISSATO PER L'ESAME gli studenti dovranno accedere alla propria aula virtuale mediante il codice riportato nell'avviso, effettuando le seguenti operazioni:

- 1) scaricare e installare l'app di Microsoft Teams sul computer che si utilizzerà il giorno dell'esame;
- 2) aprire Teams e selezionare la voce "Team" dalla barra a sinistra (fig. 2);
- 3) cliccare sul pulsante "Unisciti a un team o creane uno" in alto a destra (fig. 2);
- 4) inserire il codice indicato nel calendario nel riquadro "Partecipa a un team con un codice" e cliccare sul pulsante "Partecipa al team".

Gli studenti e le studentesse dovranno accedere ESCLUSIVAMENTE alla classe Teams alla quale sono stati assegnati/e. È severamente vietato l'accesso ad altre classi.

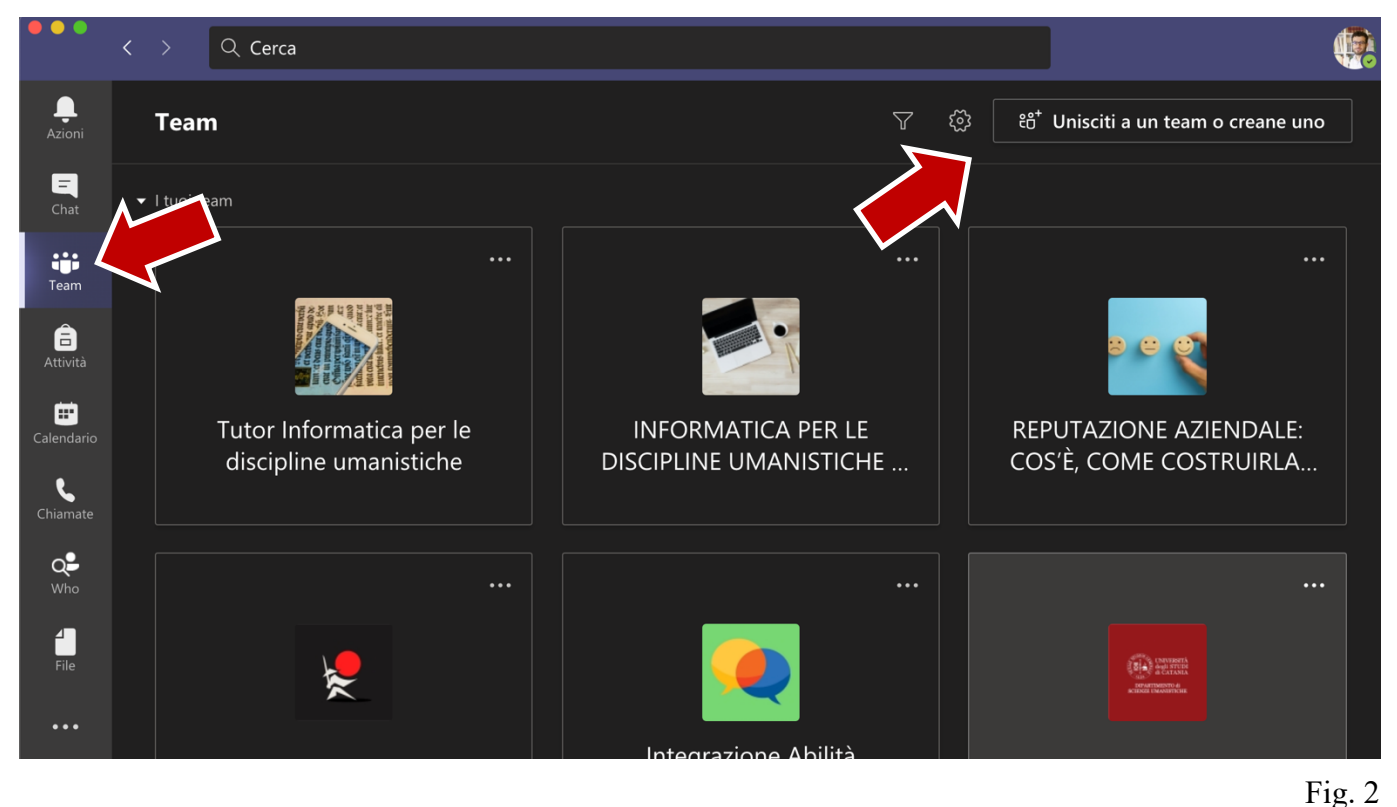

PRIMA DELL'ORARIO STABILITO PER LA PROVA, è necessario caricare il documento d'identità: sarà indispensabile per l'identificazione dello studente.

Per caricare il documento, cliccare su "Team", nella barra verticale sulla sinistra (fig. 3); accedere all'aula virtuale (nel nostro esempio AULA 1) (fig. 3); cliccare su "Attività", nella barra orizzontale in alto (fig. 4). La prova d'esame si troverà nella sezione Assegnata (Fig. 5).

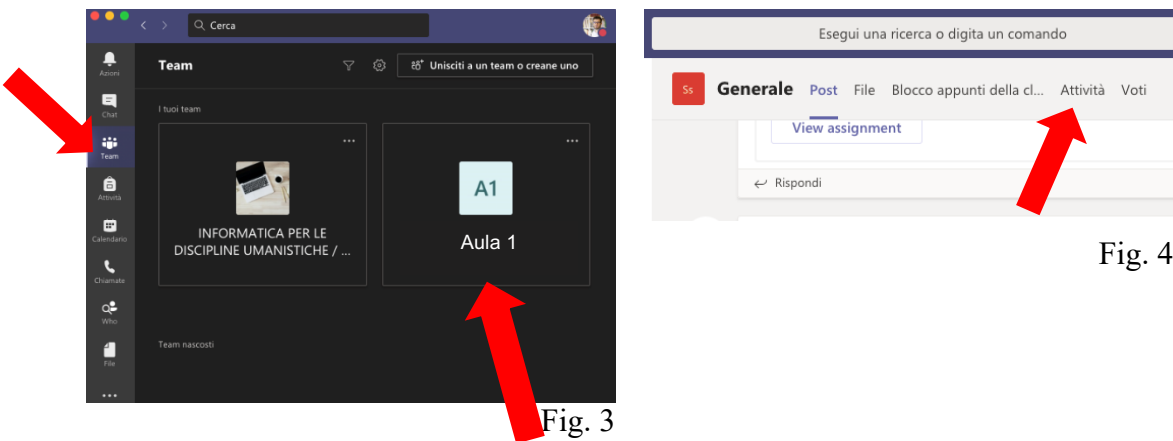

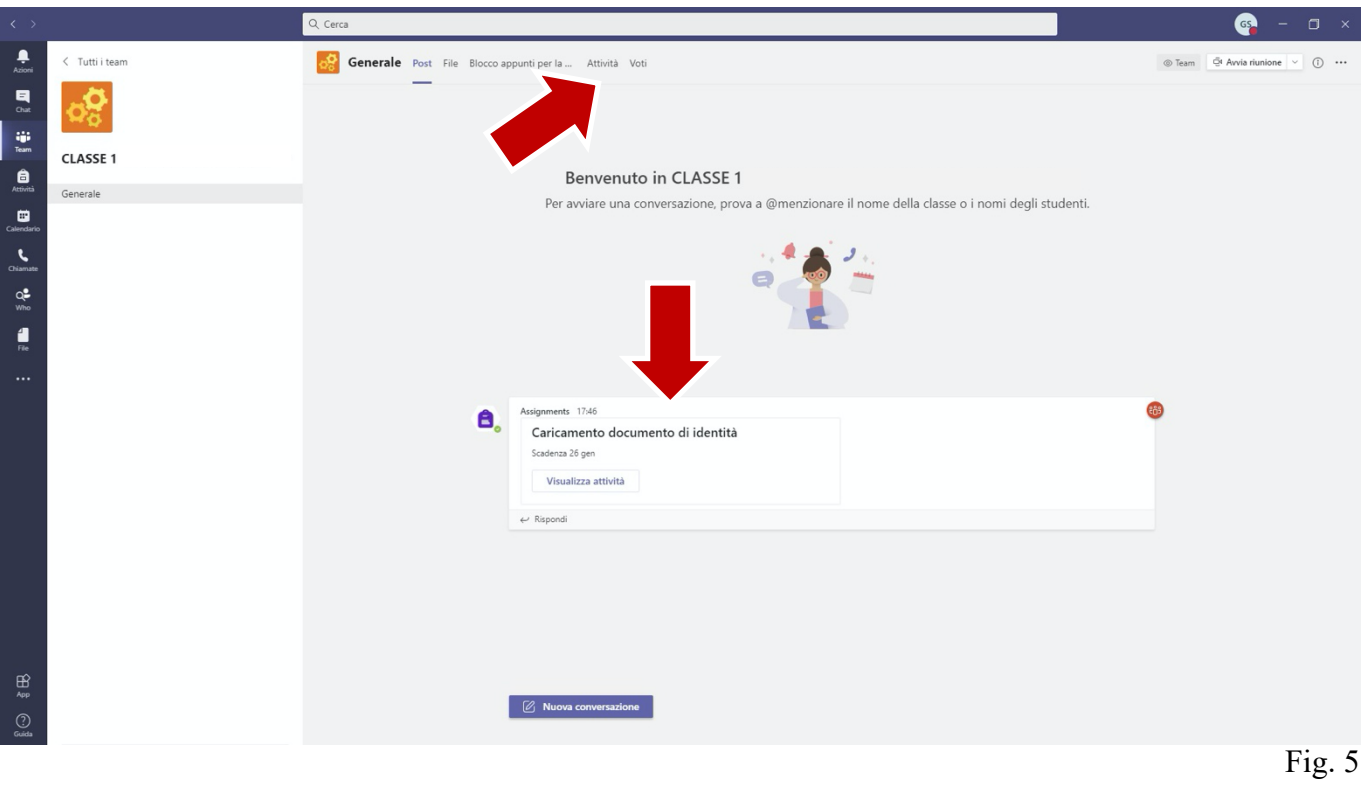

Caricare il proprio documento di identità e cliccare su "Consegna" (figura 6).

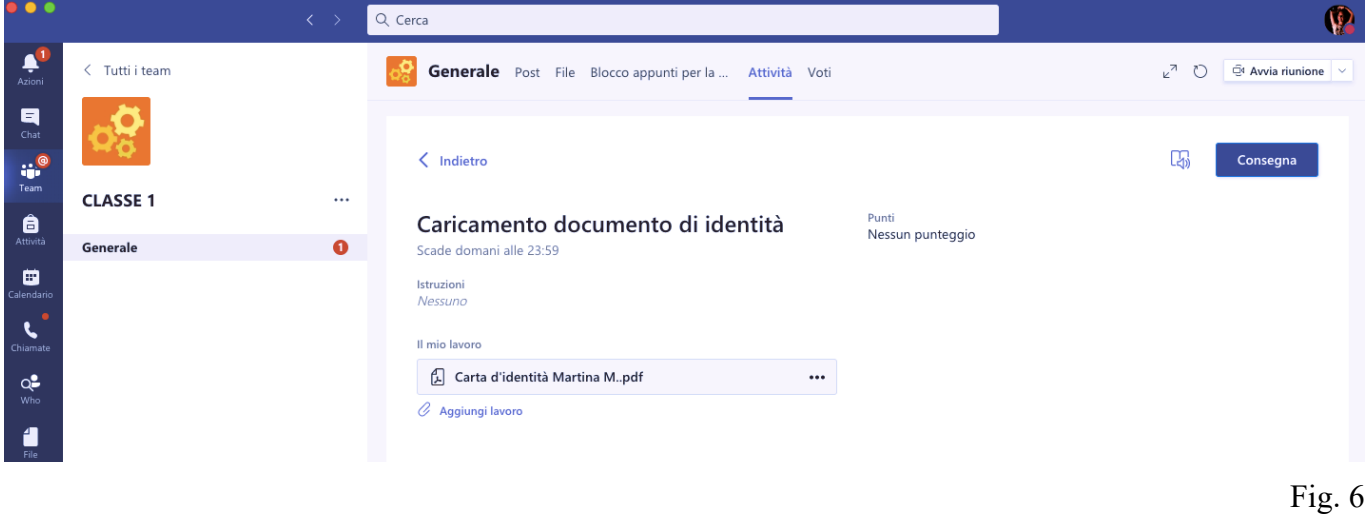

SVOLGIMENTO DELLA PROVA D'ESAME

I requisiti tecnici per poter svolgere le prove sono i seguenti:

- 1. un computer dotato di webcam, microfono e cuffie o auricolari; in alternativa è possibile utilizzare un tablet dotato di cuffie o auricolari (non è possibile utilizzare uno smartphone);
- 2. una connessione internet stabile.

Si invitano caldamente gli studenti/le studentesse a verificare PER TEMPO di rispettare tali requisiti, pena l'impossibilità di svolgere la prova (come, per esempio, nel caso di studenti/studentesse con webcam non funzionanti).

Il giorno della prova, 10 minuti prima dell'orario di inizio, gli studenti/le studentesse dovranno accedere alle aule alle quali sono stati/e assegnati/e.

All'orario d'inizio della prova, un tutor didattico incaricato farà l'appello, nel corso del quale gli studenti/le studentesse dovranno di volta in volta accendere microfono e webcam. Gli studenti verranno identificati tramite i documenti precedentemente caricati; durante l'appello NON si dovranno esibire i documenti di identità in webcam.

ATTENZIONE: Al fine di consentire il corretto svolgimento dell'esame, gli studenti/le studentesse dovranno tenere sia la webcam che il microfono accesi per tutta la durata della prova. Per evitare disturbi nell'audio si raccomanda di collegarsi da un luogo silenzioso e di utilizzare le cuffie o gli auricolari per tutta la durata della prova.

Dopo aver identificato i/le prenotati/e, il docente attiverà il modulo con la prova che apparirà nella sezione post (figura 7) e nella sezione attività (figura 8):

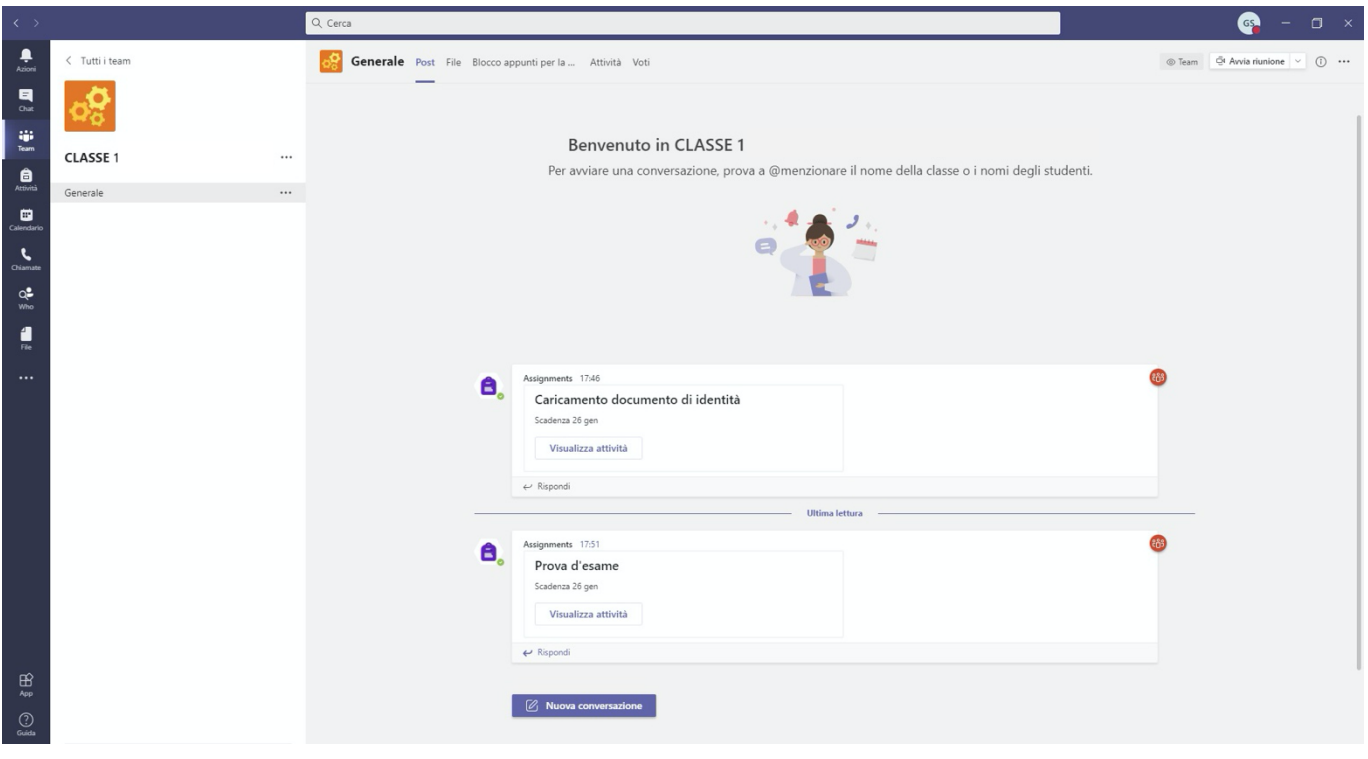

Figura 7

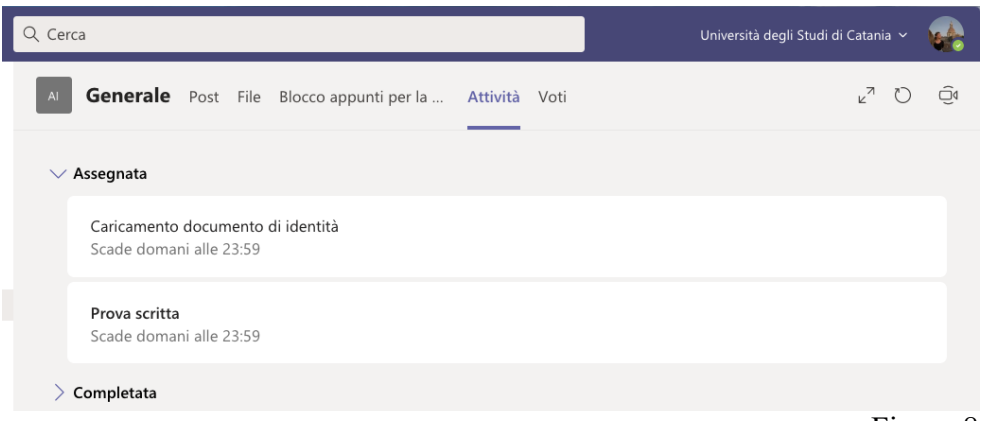

Qualora il suddetto file non dovesse comparire, si consiglia di cliccare sulla seguente icona, collocata in alto a destra (fig. 9):

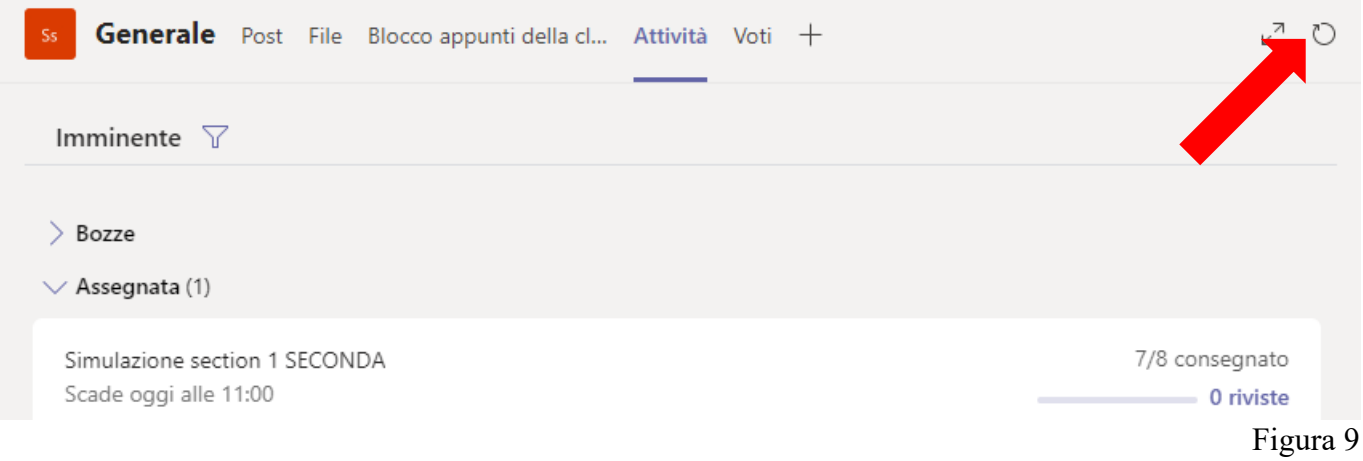

Gli studenti / le studentesse che si presenteranno per entrambi i moduli avranno a disposizione 70 minuti di tempo (30 minuti sono stati calcolati per rispondere alle domande a risposta multipla contenute nella prima prova e 40 minuti per rispondere alle domande a risposta multipla contenute nella seconda prova). All'inizio della prova, avranno a loro disposizione entrambe le batterie di domande. Coloro i quali sosterranno solo la prova relativa al modulo 1 (linguistica storica) dovranno completare la procedura entro 30 minuti; coloro i quali sosterranno solo la prova relativa al modulo 2 (letteratura) dovranno completare la procedura entro 40 minuti. Per consegnare la prova, basterà cliccare su "Invia" e attendere il messaggio di conferma (fig. 10).

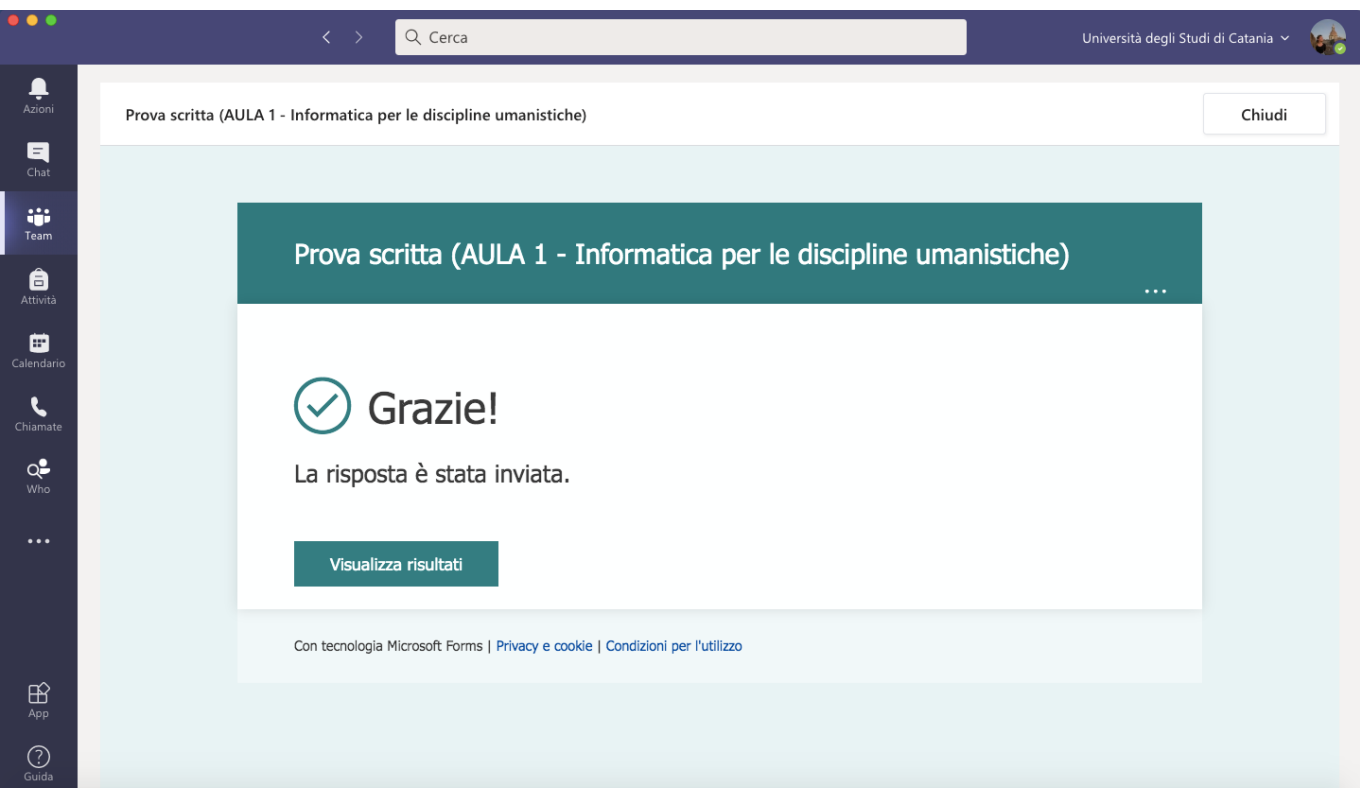

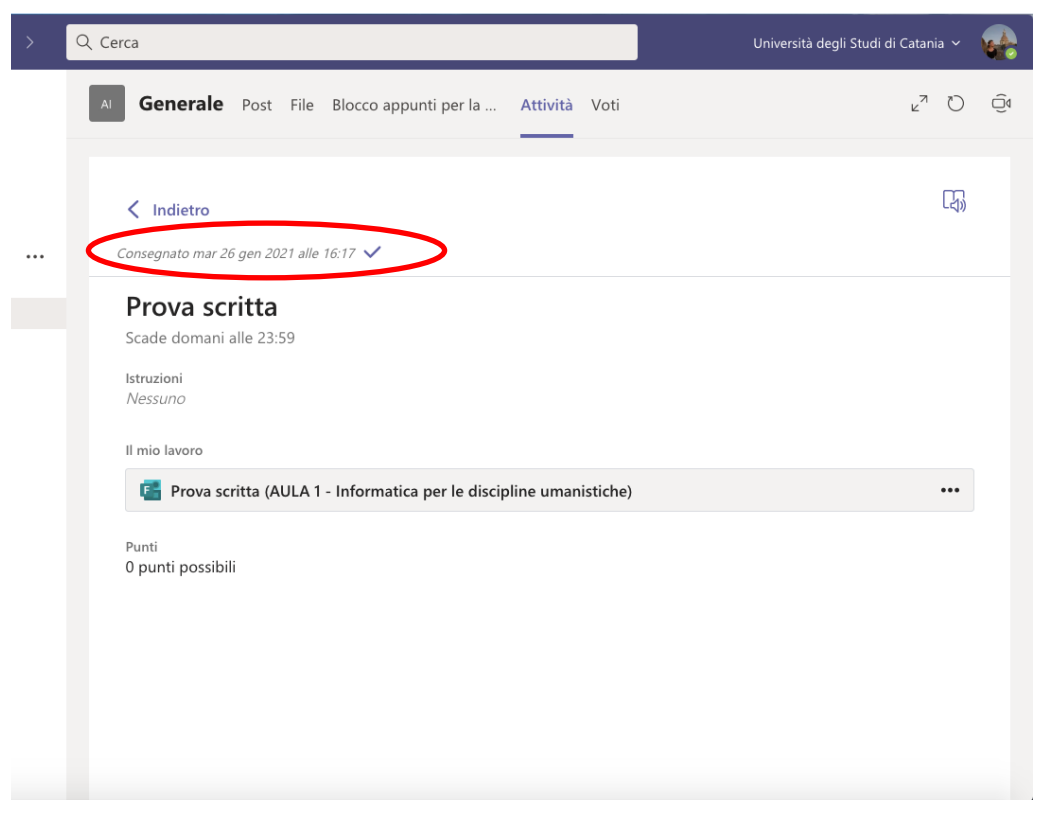

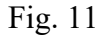

Nella sezione Attività, la prova d'esame verrà visualizzata come consegnata con l'indicazione dell'orario di caricamento (fig. 11). Una volta verificato il corretto caricamento della prova, lo studente potrà lasciare l'aula.

Si precisa che:

- 1. le prove consegnate in ritardo NON VERRANNO PRESE IN CONSIDERAZIONE;
- 2. in caso di brevi disconnessioni è possibile riconnettersi e continuare la prova (il sistema conserva le risposte già inserite); in caso di disconnessione prolungata la prova sarà annullata;
- 3. la prova non potrà più essere modificata dopo la consegna;
- 4. i risultati saranno resi noti dopo le opportune verifiche sulla regolarità delle procedure;
- 5. Coloro i quali non hanno superato la prova potranno contattare i docenti e prendere appuntamento in modalità telematica per discutere sui contenuti dell'elaborato.